## PRESTASHOP Module MOVING AND ASSIGNING PRODUCTS BETWEEN **CATEGORIES**

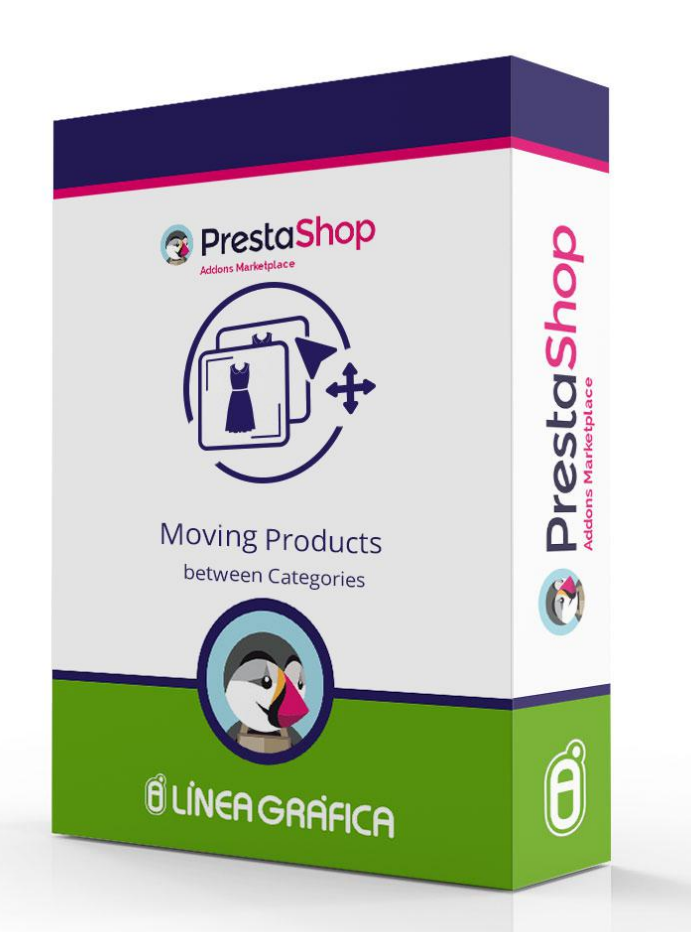

# INSTALLATION AND CONFIGURATION GUIDE

SPECIALISTS IN E-COMMERCE creation of online stores web marketing hosting and domain names web design and development web servers cloud computing 360° services

## <span id="page-1-0"></span>**CONTENTS**

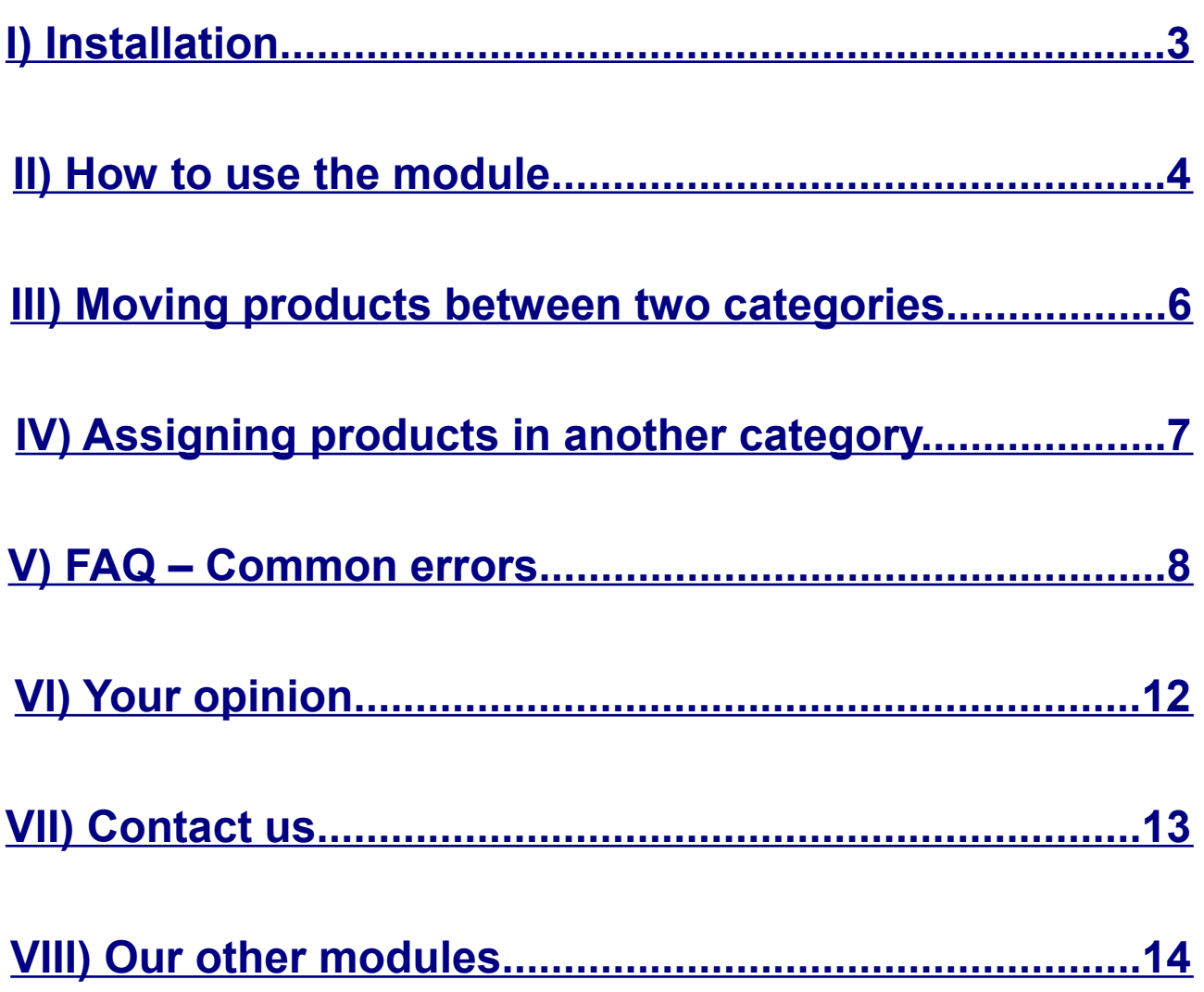

# <span id="page-2-0"></span>INSTALLATION

## **1.Go to the menu** *Modules → Modules* **of your PrestaShop**

## **2.Click on** *Add a new module* **(on the top right corner)**

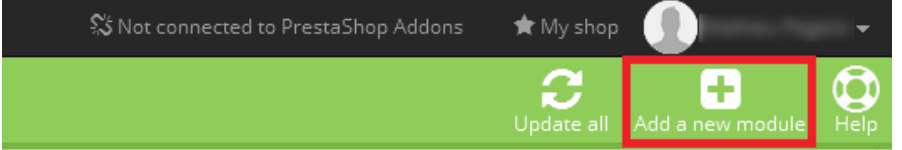

## **3.Click on** *Choose a file*

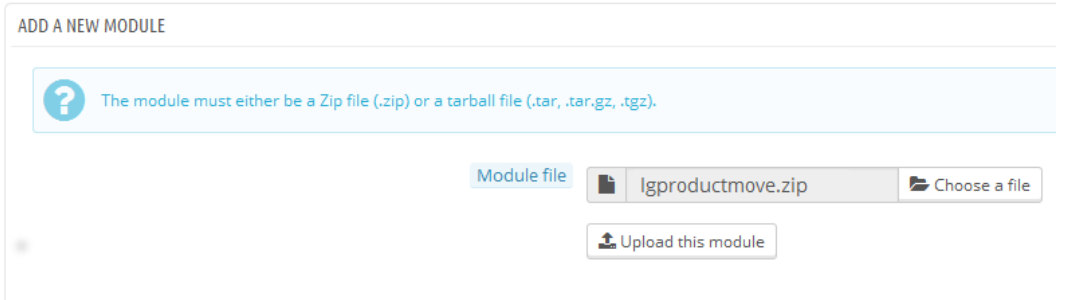

## **4.Select the** *lgproductmove.zip*

## **5.Click on** *Upload this module*

#### **6.Find the** *Moving and Assigning Products between Categories* **module**

## **7.Click on** *Install*

Quick / Bulk update

Quick / Bulk update

Moving and Assigning Products between Categories v1.2.4 - by Línea Gráfica Move and assign the products you want from one category to another. Go to the menu Catalog - Moving / Assigning products.

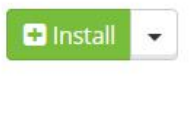

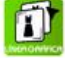

m

Moving and Assigning Products between Categories v1.2.4 - by Línea Gráfica Move and assign the products you want from one category to another. Go to the menu Catalog - Moving / Assigning products.

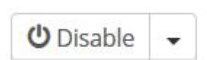

### **If you get an error during the installation, [please read the](#page-8-0) [section 1 of our FAQ.](#page-8-0)**

SPECIALISTS IN E-COMMERCE creation of online stores web marketing hosting and domain names web design and development web servers cloud computing 360° services

# <span id="page-3-0"></span>HOW TO USE THE MODULE

### **1.Go to the menu** *Catalog* **and click on the tab** *Moving / Assigning products*

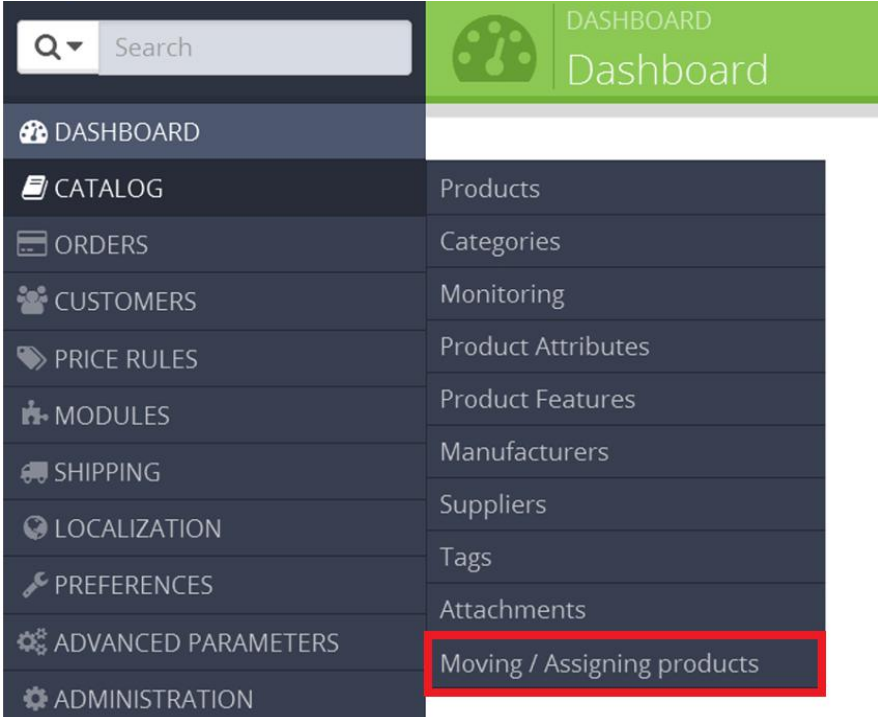

#### **2.Select the source category from which you want to move / assign products**

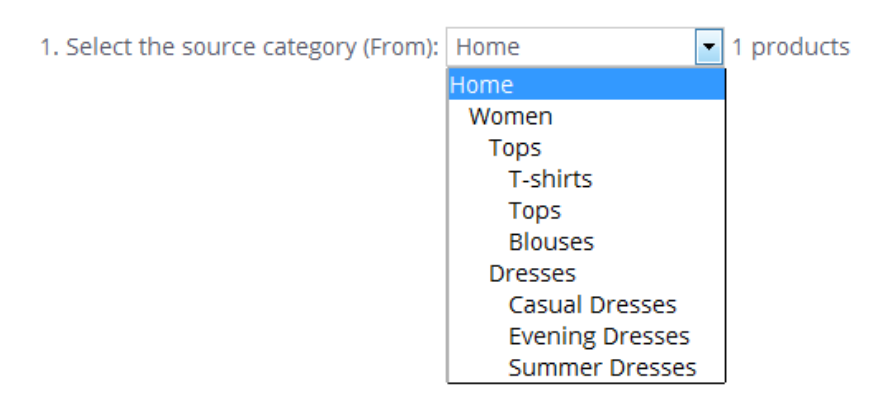

SPECIALISTS IN E-COMMERCE creation of online stores web marketing hosting and domain names web design and development web servers cloud computing 360° services

#### **3.Tick the product(s) of this category that you want to move / assign to another category**

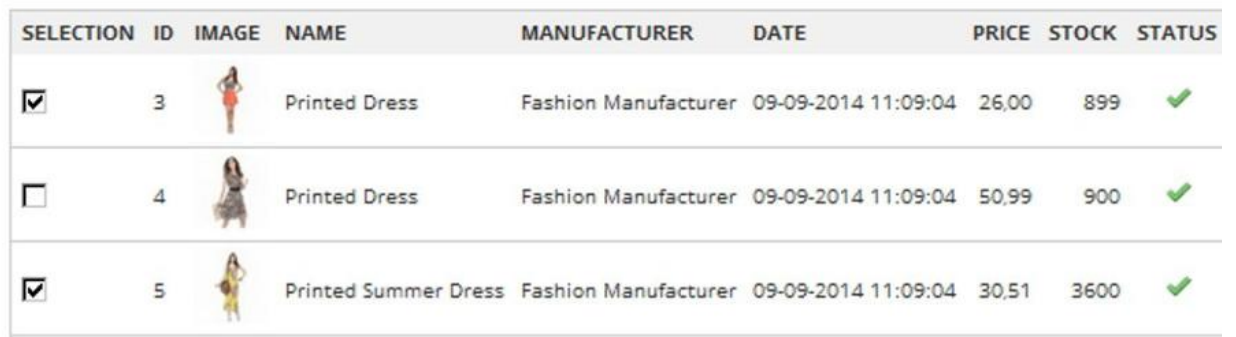

If you have a lot of products, you can use the filter to sort our your products, by name, manufacturer and/or status

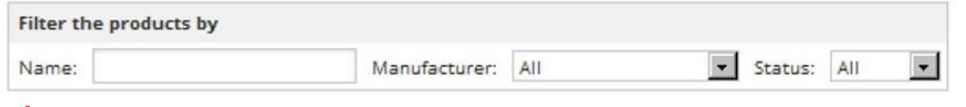

**The "Select all" option applies to the whole selected category and doesn't take in account the filters**

#### **4.Select the destination category to which you want to move / assign the selected products**

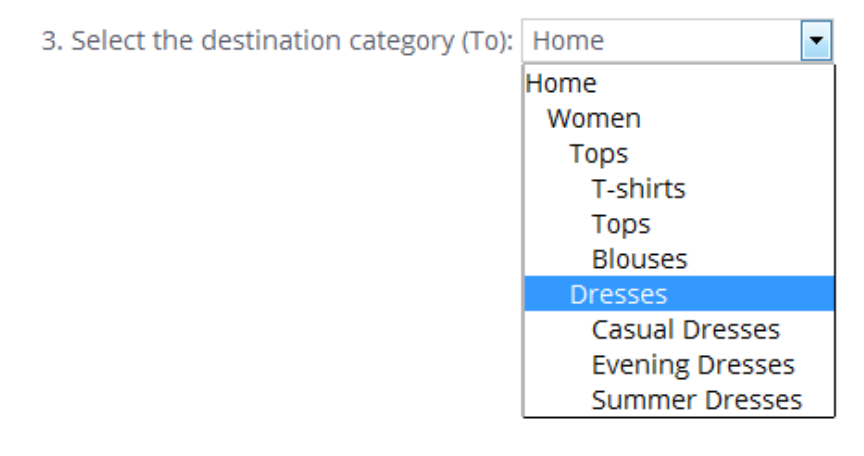

### **5.Choose to move or assign the products to another category**

4. Choose to: Move the selected products to the destination category Move the selected products to the destination category Display the selected products in both categories

Confirm

#### **6.Click on the button**

SPECIALISTS IN E-COMMERCE creation of online stores web marketing hosting and domain names web design and development web servers cloud computing 360° services

# <span id="page-5-0"></span>MOVING PRODUCTS BETWEEN TWO CATEGORIES

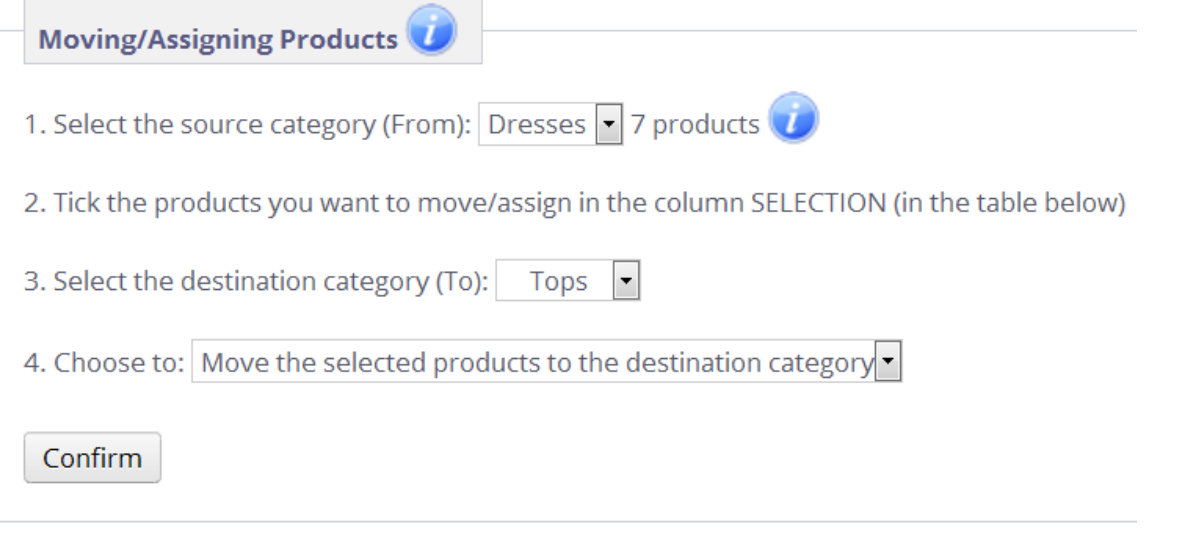

## **CATEGORY A BFFORF**

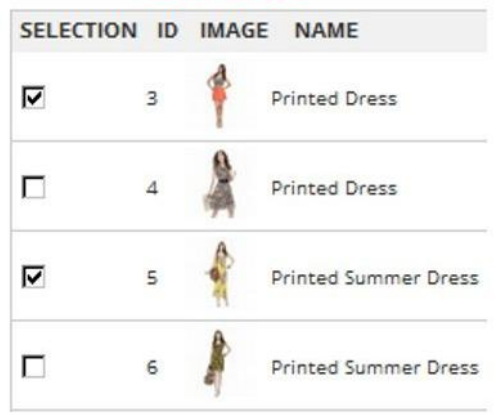

## **CATEGORY A AFTFR**

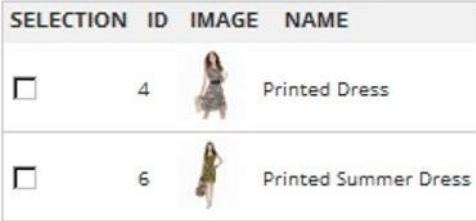

## **CATEGORY B REFORE**

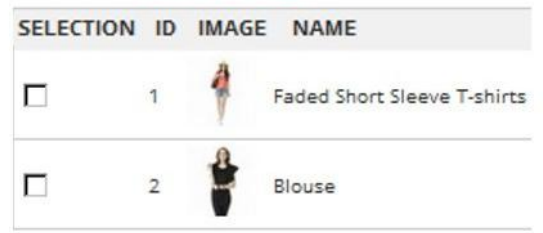

## **CATEGORY B AFTFR**

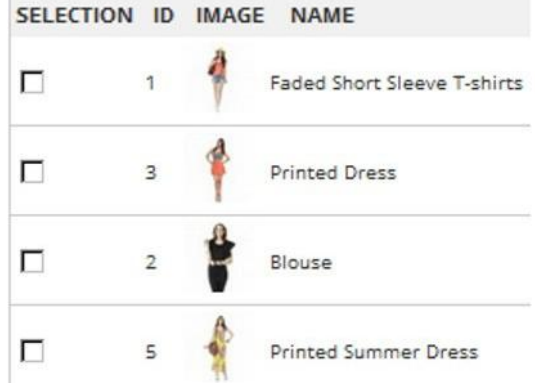

SPECIALISTS IN E-COMMERCE creation of online stores web marketing hosting and domain names web design and development web servers cloud computing 360° services

# ASSIGNING PRODUCTS IN ANOTHER CATEGORY

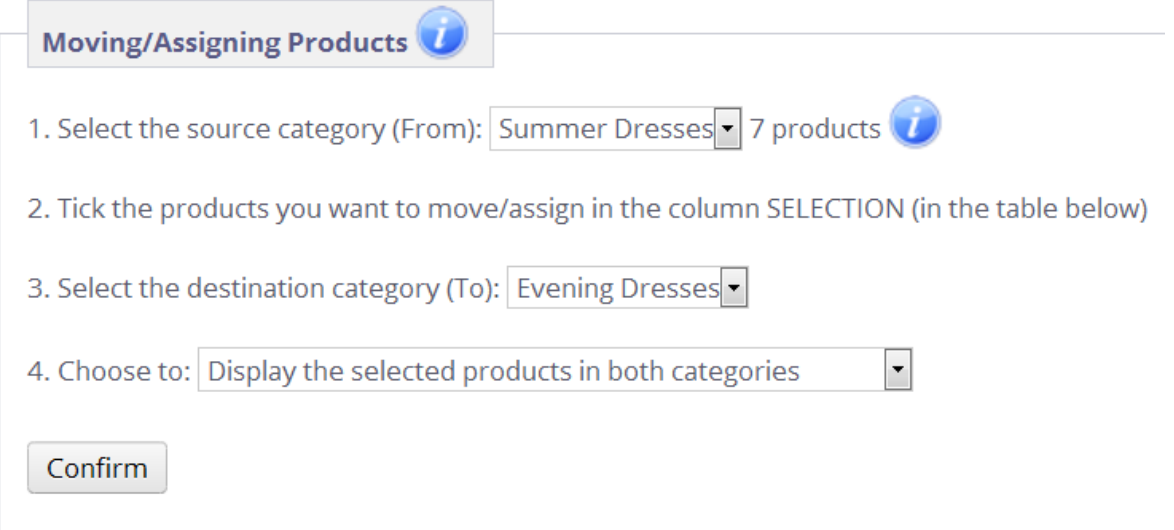

## **CATEGORY A BEFORE**

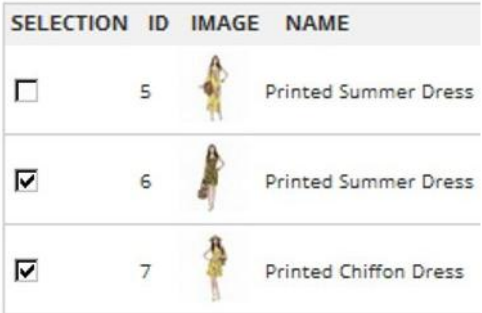

### **CATEGORY B BEFORE**

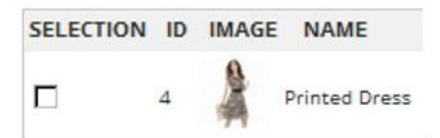

## **CATEGORY A AFTER**

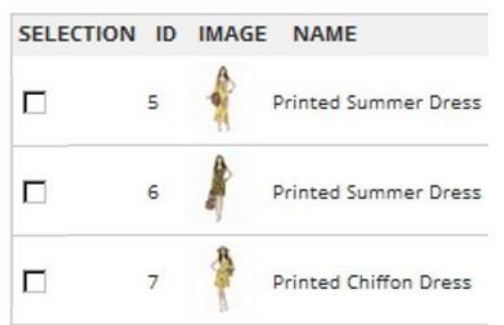

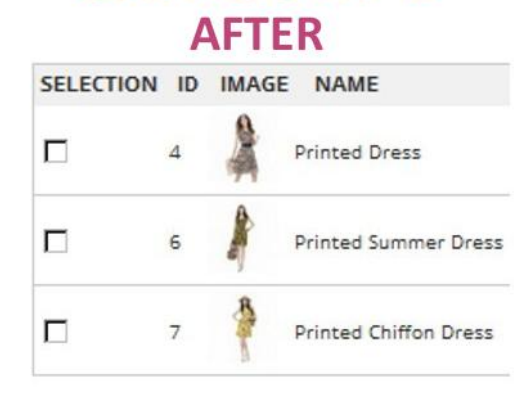

**CATEGORY B** 

SPECIALISTS IN E-COMMERCE creation of online stores web marketing hosting and domain names web design and development web servers cloud computing 360° services

# <span id="page-7-0"></span>FAQ – COMMON ERRORS

**All the common errors about this module have been reported below and we explain to you in details how to solve them.**

**Please read the section that corresponds to your problem BEFORE getting in touch with us, you will probably find the answer to your problem in it.**

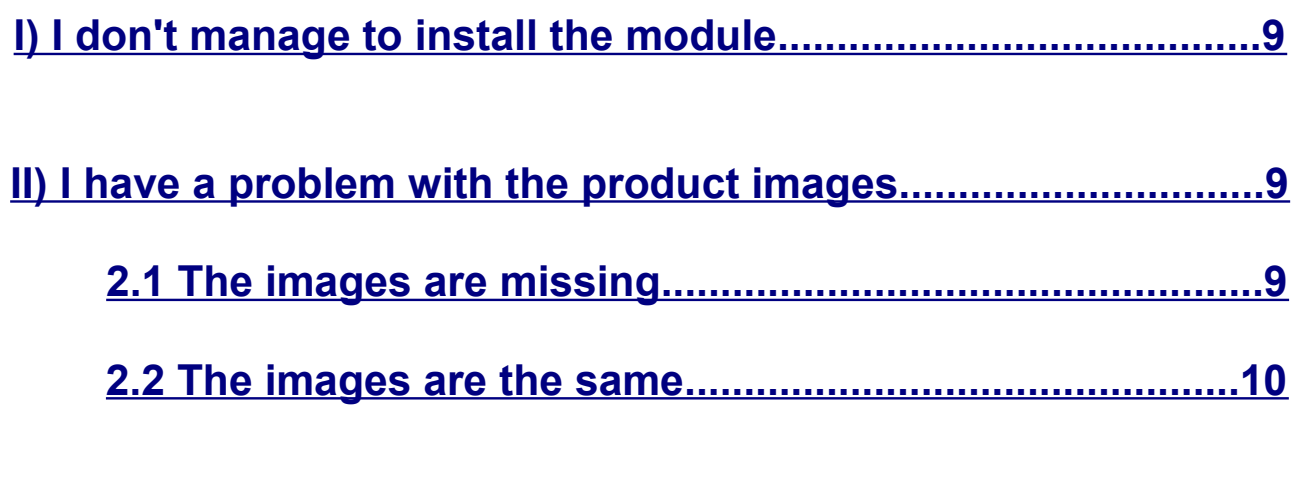

**[III\) The module doesn't move the products................................11](#page-9-0)**

**If the problem you are having is not listed, [then please get in](#page-12-0) [touch with us.](#page-12-0)**

## <span id="page-8-0"></span>**I) I don't manage to install the module**

When installing the module, you may encounter this error message: *File too large (limit of \*\*\*\*\*\*\*\*\*\*\*\* bytes)*

**Reason of the error:** The problem comes from the value of your 'upload max filesize' variable that is not large enough compared to the module size.

#### **To solve the problem, you can either :**

- Go to your FTP and increase the value of your 'upload\_max\_filesize' variable in the file "/config/ config.inc.php" or in the file "php.ini" *ini\_set('upload\_max\_filesize', '100M');*
- Or install the module directly from your FTP, you just need to unzip the module zip file and copy/paste the folder "lgproductmove" inside the folder "modules" of your FTP (the module will appear in your back-office as soon as the module folder is added into the "modules" folder).

## <span id="page-8-2"></span>**II) I have a problem with the product images**

#### <span id="page-8-1"></span>**2.1 The images are missing**

The module uses by default the thumbnails generated by *PrestaShop*.

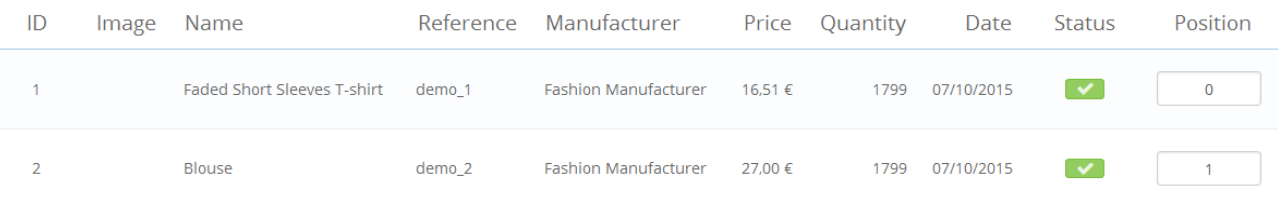

**Reason of the error:** If the product images don't appear inside our module, it means that the thumbnails have not been generated on your store.

**To solve the problem:** Go to the page *Catalog → Products* of your shop and wait until all the thumbnails are generated (complete loading of the page)*.* 

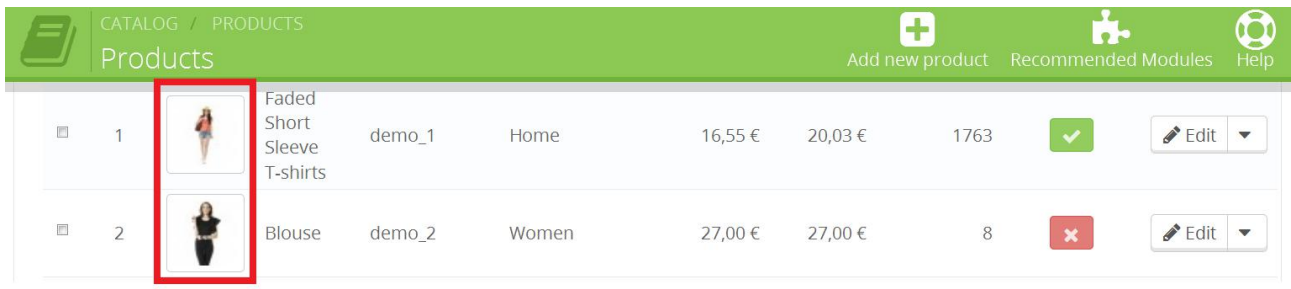

 $\rightarrow$  These are the thumbnails used inside our module

SPECIALISTS IN E-COMMERCE creation of online stores web marketing hosting and domain names web design and development web servers cloud computing 360° services

If you have several pages of products in *Catalog → Products,* you can increase the number of products displayed by page or go to each one of your pages in order to make sure you have generated the thumbnails for all your products.

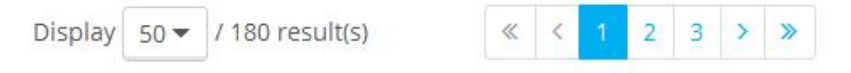

#### <span id="page-9-1"></span>**2.2 The images are the same**

The image of a same product may appear for other products.

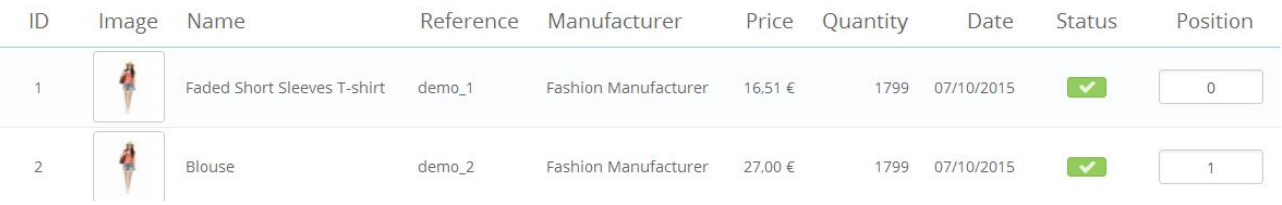

**Reason of the error:** The value of your variable *max\_input\_vars* is too low compared to the number of products the module has to displayed and can't send all the images.

#### **To solve the problem, you can either :**

- Contact your hosting company so that they can increase the value of the variable max input vars (it must superior to the number of products in the current category)
- OR increase yourself the value of this variable on your server **[following](#page-9-2) [these instructions](#page-9-2)**

## <span id="page-9-0"></span>**III) The module doesn't move the products**

3.1 Make sure that the option "Default order by : Position inside category" is selected in the menu "Preferences"  $\rightarrow$  "Products"

Default order by

Position inside category

```
\vert ,
```
3.2 Make sure that the non PrestaShop modules are not disabled in the menu " *Advanced paremeters" → "Performance*"

Disable non PrestaShop modules

#### <span id="page-9-2"></span>3.3 Increase the value of the variable "*max\_input\_vars*"

**YES** 

**Reason of the error:** The module sends a number of POST requests that is superior than the limit set on your store or server and therefore the requests cannot be processed.

Advice: The value of the variable "max input vars" must be superior to the number of products there are inside the selected category.

**To solve the problem:** Increase the value of the variable *max\_input\_vars* according to your number of products inside the:

►*php.ini* file (if the limit is set on your server)

 $max\_input\_vars = 5000$ 

►*.htaccess* file (if the limit is set on your store)

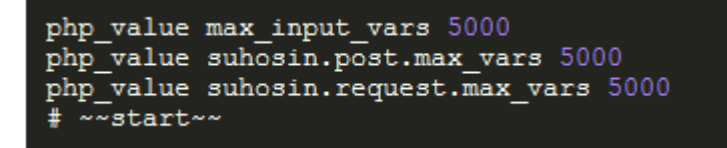

For more information, please visit this page: <http://blog.smarchal.com/prestashop-et-max-input-var>

If you don't manage to increase this variable, please contact your hosting so that they can increase it for you.

# <span id="page-11-0"></span>YOUR OPINION

Please take the time to rate our module after buying it. This is quick, constructive for other PrestaShop users and it helps us develop our activity.

<http://addons.prestashop.com/en/ratings.php>

If you have a problem with our module, please get in touch with us before leaving a feedback, our technical support will do all its best to solve your problem.

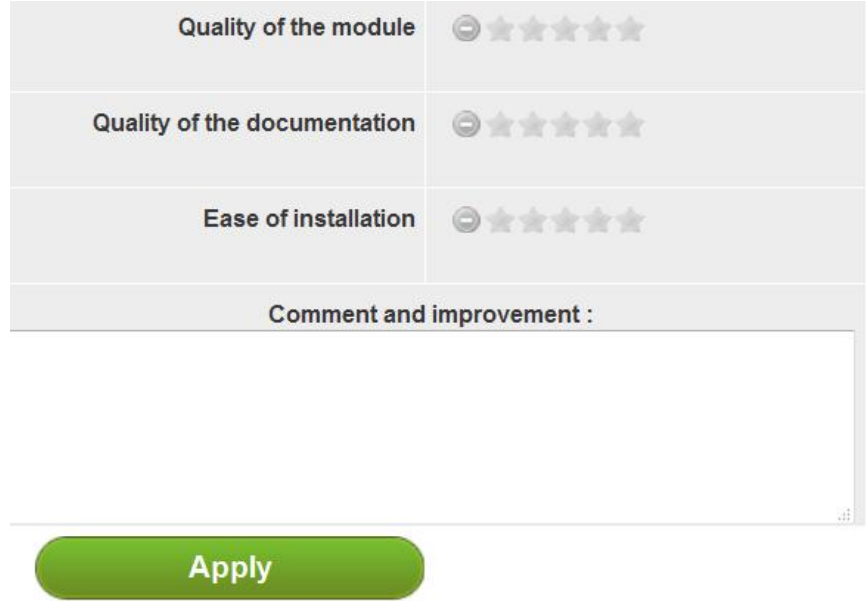

# <span id="page-12-0"></span>CONTACT US

A problem? A question? We are here to help you, Please use PrestaShop form to get in touch with us. [https://addons.prestashop.com/en/write-to-developper?](https://addons.prestashop.com/en/write-to-developper?id_product=17706) [id\\_product=17706](https://addons.prestashop.com/en/write-to-developper?id_product=17706)

If you have issues with the module, please provide us with:

- an access to your back-office (url, email password) with sufficient permissions to configure the module

- an access to your FTP (server, username and password)

#### Contact a community member

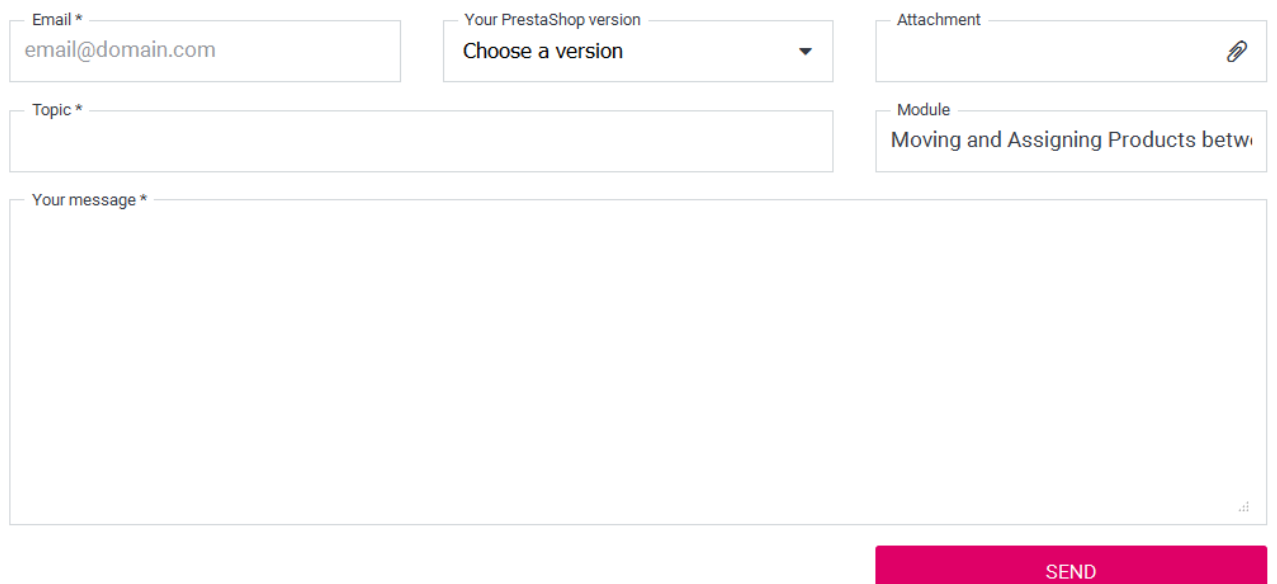

# <span id="page-13-0"></span>OUR OTHER MODULES

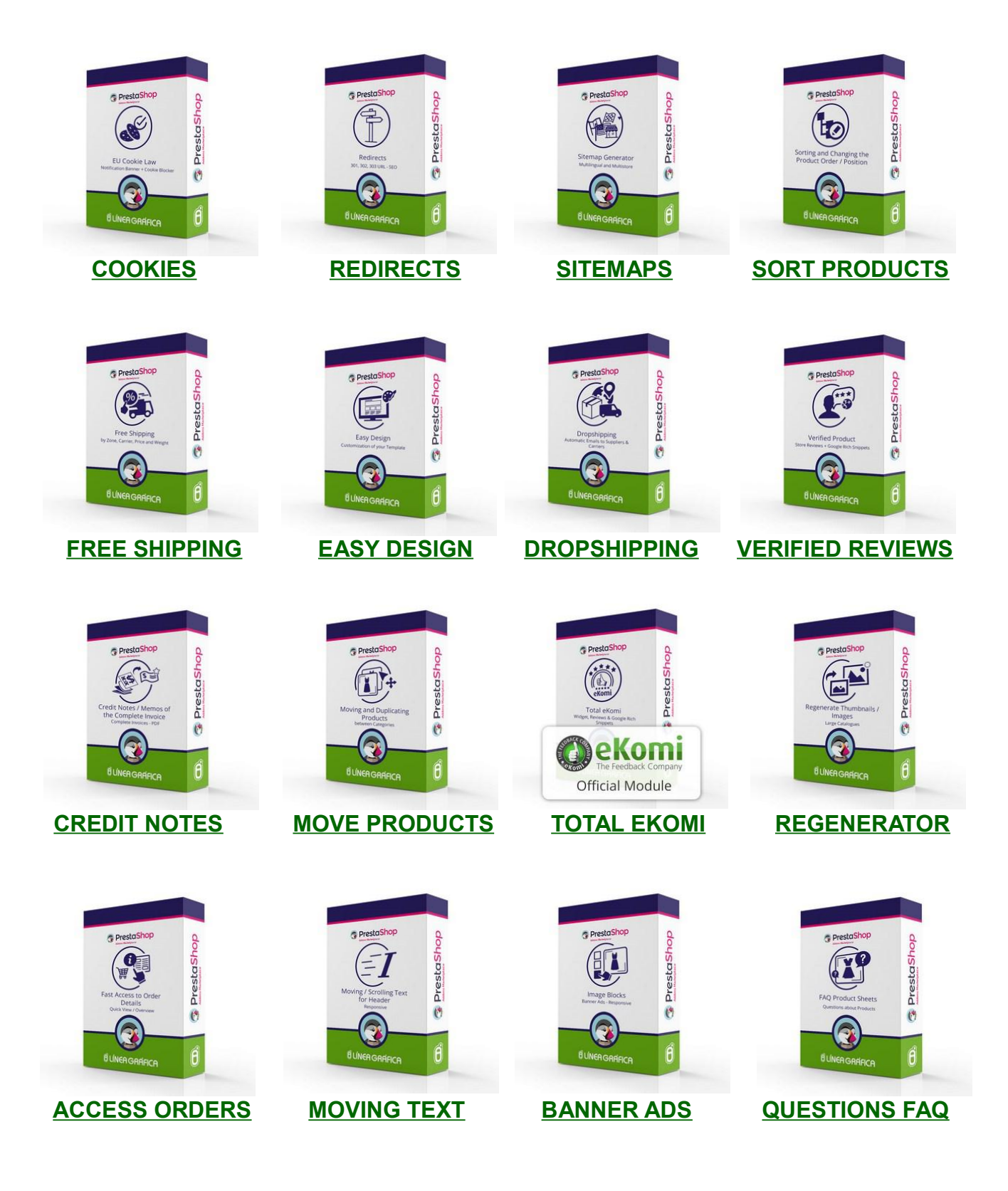

## **[Visit our store](http://addons.prestashop.com/en/22_linea-grafica)**

SPECIALISTS IN E-COMMERCE creation of online stores web marketing hosting and domain names web design and development web servers cloud computing 360° services